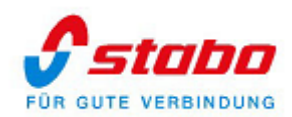

# **Bedienungsanleitung**

# **stabo multifon security V**

**Art.- Nr. 51136**

# **Produktbeschreibung**

Das Funk-Videoüberwachungssystem multifon security V ermöglicht eine einfache und effiziente Videoüberwachung von privaten oder gewerblichen Objekten, wie z.B. Privathäuser, Läden oder Firmen. Das System besteht aus einen 7" LCD-Farbmonitor mit integriertem Rekorder und einer Full HD- Funk- Außenkamera. Das System kann auf bis zu 4 Kameras erweitert werden. Der Rekorder zeichnet die Videos auf allen Kanälen in Echtzeit und in Full HD- Auflösung auf. Die Speicherung der Videoaufnahmen erfolgt auf einer HDD-Festplatte oder Mikro SD Karte (beides nicht im Lieferumfang enthalten). Die Überwachungskamera liefert bei Tag und Nacht detaillierte und hochauflösende Bilder und Videos. Zwei Hochleistungs-Infrarot- LEDs sorgen für eine Nachtsicht von bis zu 20 Meter. Die zwei weißen High-Power-LEDs sorgen auch bei Dunkelheit für gute Sicht. Durch Aktivierung der automatischen Repeater-Funktion wird die Reichweite des Funksignals des Systems erweitert. Das System ist mit verschiedenen Aufnahmefunktionen ausgestattet: Manual, Zeitplan und Bewegungserkennung (Video Motion Detection). E-Mail-Benachrichtigungen bei Bewegungserkennungen sind ebenfalls möglich. Mit der benutzerfreundlichen und kostenlosen APP *"Pano360s plus"* für Android und *"Pano360s pro"* für iOS-Geräte, kann das System aus der Ferne bedient und auf die Aufnahmedateien zugegriffen werden.

# **Warn- und Sicherheits-Hinweise**

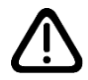

**Gesetzliche Vorschriften zur Videoüberwachung beachten!** Stellen Sie sicher, dass weder benachbarte Privatgrundstücke noch angrenzende öffentliche Bereiche erfasst werden! Beachten Sie bei gewerblichen Flächen unbedingt die entsprechenden Hinweispflichten! **Aktualisierung!** Durch die ständige Aktualisierung des Produktes und der Software ergibt sich möglicherweise eine Abweichung zwischen der Bedienungsanleitung der Monitor- Software, der App-Oberfläche. Alle Anweisungen sind abhängig von der tatsächlichen Bedienoberfläche.

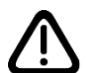

**Nicht den Witterungseinflüssen im Freien aussetzen!** Die Kamera des stabo multifon security V ist wetterfest (Schutzart IP 66) und zur Montage im Außenbereich geeignet, das Netzteil der Kamera muss jedoch vor Feuchtigkeit und Nässe geschützt werden!

Monitor und Netzteil sind ausschließlich für den Betrieb in geschlossenen Räumen vorgesehen! Betreiben Sie den Monitor nicht in sehr feuchten oder besonders staubigen Räumen (z.B. Badezimmer bzw. Tischlerei). Stellen/hängen Sie den Monitor kipp- und sturzsicher auf, schützen Sie das Gerät vor starken Erschütterungen/Vibrationen.

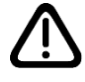

**Nicht in Kinderhände!** Verhindern Sie, dass Kinder mit den Geräten, Zubehörteile oder dem Verpackungsmaterial spielen.

**Nicht im Krankenhaus/in Pflegeeinrichtungen benutzen!** Ihr stabo multifon security V erzeugt Funkwellen, die unter Umständen Geräte im Krankenhaus beeinträchtigen können. Klären Sie ggf. mit dem verantwortlichen Personal, ob eine Inbetriebnahme möglich ist?

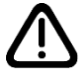

**Nicht öffnen – keine Veränderungen vornehmen!** Öffnen Sie niemals Gehäuseteile und nehmen Sie keine Veränderungen an den Geräten vor, sonst entfallen Garantieansprüche und möglicherweise auch die Gerätezulassung!

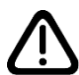

**Bei beschädigtem Gehäuse: Netzstecker ziehen!** Trennen Sie das Gerät sofort vom Stromnetz, wenn Sie Beschädigungen am Gehäuse feststellen. Lassen Sie eventuelle Reparaturen nur von sachkundigen Personen ausführen.

# *Die Bedienungsanleitung für die Pano360s plus/pro App ist unter der folgenden Internetadresse verfügbar: <https://stabo.de/downloads/pano360s-bda>*

## **Inhaltsverzeichnis**

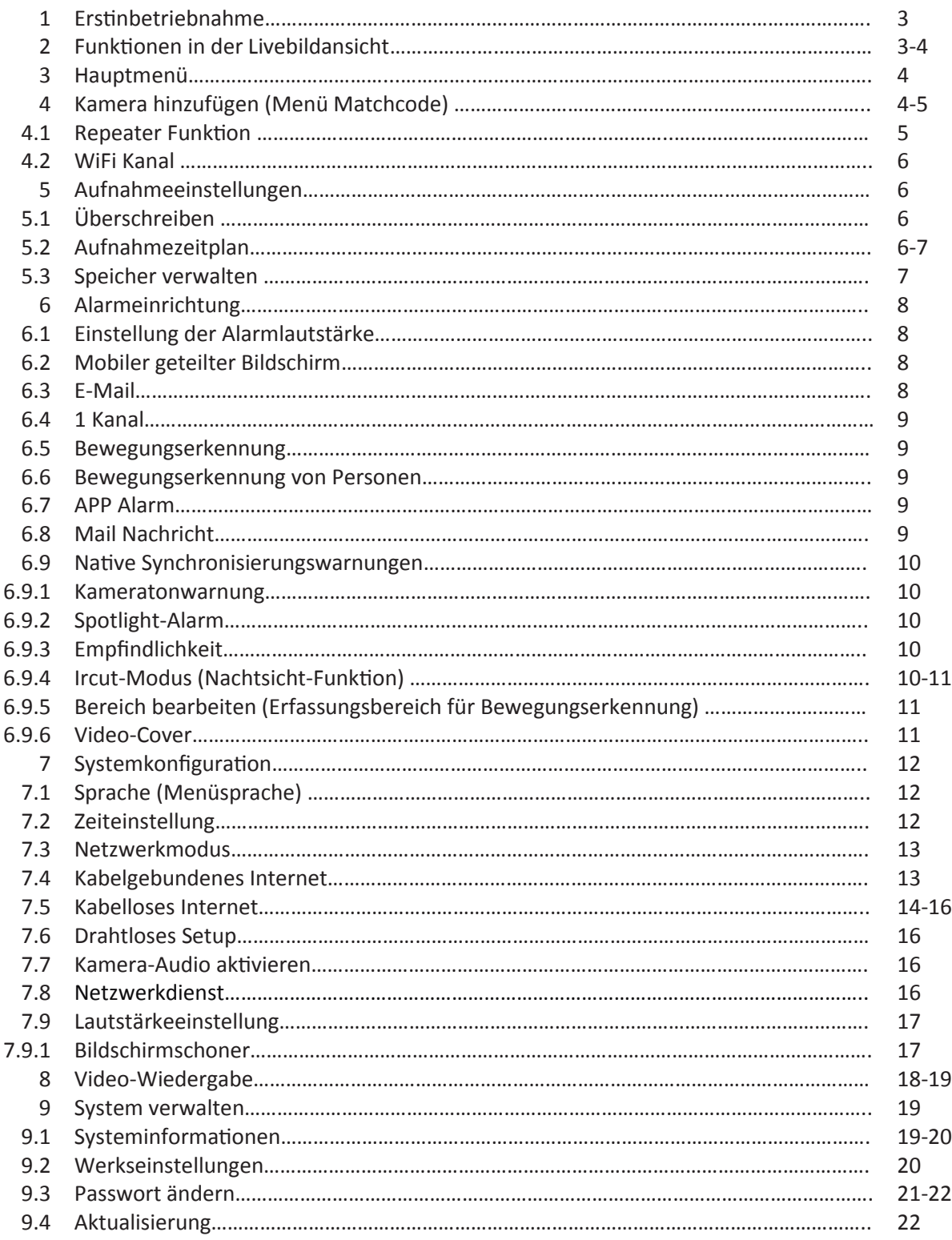

#### **1 Erstinbetriebnahme**

#### **Inbetriebnahme**

Nach Anschluss der Stromversorgung schaltet sich der Monitor automatisch ein und es ertönt ein einzelner Bestätigungston. Nach ca. 25 Sekunden öffnet sich das Startmenü, wo Sie einige Systemeinstellungen vornehmen können.

#### **Startmenü**

**Menüsprachen auswählen ->** (Werkseinstellung Deutsch) klicken Sie anschließend auf *Nächste Seite*.

**Monitor mit dem Heimnetzwerk verbinden** -> Klicken Sie auf den Namen ihres Routers. In der Hotspot-Liste geben Sie nun das Passwort ein und klicken auf Verbinden. Ein Haken hinter dem Namen ihres Routers zeigt an, daß der Monitor mit dem Router verbunden ist.

**Hinweis:** Wenn Sie diese Einstellung später vornehmen wollen, klicken Sie anstatt auf den Namen Ihres Routers, auf *Nächste Seite*.

**Zeiteinstellung ->** Einstellen der Zeitzone (Werkseinstellung +01:00 Amsterdam, Berlin, Paris) klicken Sie anschließend auf *Nächste Seite*.

**Passwort ändern ->** Der Monitor wird ohne ein vergebenes Passwort ausgeliefert. Geben Sie in der Zeile Neues Kennwort und in der Zeile Kennwort bestätigen ihr Passwort ein und klicken Sie anschließend auf *OK*.

**Hinweis:** Wenn Sie diese Einstellung später vornehmen wollen, geben Sie kein Passwort ein und klicken auf *OK*.

**QR-Code ->** Scannen Sie den QR-Code, um die Pano360s pro/plus App auf ihr Smartphone herunterzuladen. Zum Scannen der ID-Nummer klicken Sie auf *Erledigt* und das Livebild der Kamera erscheint auf dem Monitor.

**Hinweis:** Wenn Sie zuerst das Livebild der Kamera sehen möchten, klicken Sie bei den einzelnen Menü-Funktionen jeweils auf *Nächste Seite, OK* und *erledigt*.

#### **2 Funktionen in der Livebildansicht**

- Klicken Sie mit der linken Maustaste auf das Livebild. Am unteren Rand des Monitors erscheint eine Funktionsleiste und ein Mikrofonsymbol.

![](_page_2_Picture_14.jpeg)

- Folgende Funktionen lassen sich einstellen:

**Lautsprecher-Symbol ->** Einstellen der Lautstärke für den Monitor. **Haus-Symbol ->** Aufrufen des Hauptmenüs. **Lupen-Symbol ->** Vergrößerung des Livebildes um das Zweifache.

**Wiedergabe-Symbol ->** Aufrufen des Video-Wiedergabemenüs.

**- PTZ- Symbol ->** Diese Funktion wird *nicht* unterstützt!

**- Mikrofon-Symbol ->** Zur Aktivierung der Gegensprech-Funktion klicken Sie mit der linken Maustaste auf das Mikrofon-Symbol und halten die Maustaste, während Sie sprechen, gedrückt. Zum Hören der Antwort lassen Sie die Maustaste los, das Mikrofon-Symbol ist nach ca.2 Sekunden nicht mehr zu sehen.

#### **3 Hauptmenü aufrufen**

- Um das Hauptmenü zu öffnen, drücken Sie die rechte Maustaste. Das Menüfenster *"Hauptmenü"* öffnet sich.

Es gibt 6 verschiedene Menüs: "Video-Wiedergabe, Systemkonfiguration, Aufnahmeeinstellungen, *Matchcode, Alarmeinrichtung und System verwalten".*

![](_page_3_Picture_6.jpeg)

**Hinweis:** Mit dem *"Zurück Button"* kann das vorherige Menü-Fenster oder das Livebild aufgerufen werden.

#### **4 Menü Matchcode (Kamera hinzufügen)**

- Klicken Sie im Hauptmenü mit der linken Maustaste auf den Button "*Matchcode"*.

- Stecken Sie das Netzteil für die Kamera in eine 230 V-Steckdose und verbinden Sie den Stecker mit der DC IN-Buchse der Kamera. Nach ca. 30 Sekunden ertönt ein Bestätigungston (solange die Installation nicht gestartet ist, ertönt der Bestätigungston alle 8 Sekunden) und die Betriebs-LED blinkt. Die Kamera befindet sich nun im Installationsmodus.

- Um eine Kamera hinzuzufügen, klicken Sie mit der linken Maustaste auf den Button "*Matchcode"*.

![](_page_3_Picture_158.jpeg)

**Hinweis:** Die werkseitig verbundene Kamera-1 (abgestimmt und Matchcode) steht in der Liste.

- Nach erfolgreicher Verbindung erscheint die Kamera-2 (Abgestimmt und Matchcode) in der Liste. - - Um die Installation abzuschließen, klicken Sie auf den Button *"Stop Hinzufügen"*.

![](_page_4_Picture_1.jpeg)

Hinweis: Über den "Zurück Button" kommen Sie wieder in die Live-Ansicht.

**Hinweis:** Die grüne Betriebs-LED der Kamera leuchtet jetzt dauerhaft.

**Hinweis:** Sollte die Verbindung nicht hergestellt werden, können Sie die Kamera auf Werkseinstellung zurücksetzen und danach die Installation erneut ausführen. Drücken Sie den Reset-Knopf an der Kamera für ca. 5 Sekunden. Es ertönt ein zweifacher Ton, nach ca. 30 Sekunden schaltet die Kamera in den Installationsmodus.

#### **4.1 Repeater Funktion**

- Mit der Repeater-Funktion wird die Reichweite des Funksignals vom multifon security V erweitert. - Die Kamera, die als Repeater festgelegt wird, muss sich im Bereich des Monitors ( max. 40m offenes Gelände) befinden. Die Kamera, die sich mit der Repeater-Kamera verbinden soll, muss sich im Bereich (max. 40m offenes Gelände) der Repeater-Kamera befinden.

**Hinweis:** Für die Repeater-Funktion benötigen Sie mindestens zwei Kameras.

<Zurück Verstärker Auto Rep nationen verbinden **NVR** Signal  $42:$  $CH1$  $CH2$  $30 -$ **Aktualisierung** 

- Klicken Sie mit der linken Maustaste im Menü Matchcode den Button *"Verstärker"* an.

- Um die Repeater-Funktion zu aktivieren, klicken Sie mit der linken Maustaste auf den "Rechteck-*Button"* neben Auto-Repeater. Die Repeater-Funktion wird jetzt automatsch ausgeführt.

### **4.2 WiFi Kanal**

**Hinweis:** Funktion WiFi Kanal: siehe "Drahtloses Setup" im Menü Systemkonfiguration.

#### **5 Menü Aufnahmeeinstellungen**

- Klicken Sie im Hauptmenü mit der linken Maustaste auf den Button *"Aufnahmeeinstellungen"*.

![](_page_5_Picture_4.jpeg)

- Folgende Funktionen können Sie in diesem Menü einstellen: Aufnahmezeitplan, Speicher verwalten, Überschreiben.

**5.1 Überschreiben aktiviert -˃** Wenn die Speicherkapazität der Festplatte oder der micro SD-Karte erreicht ist, werden die ältesten Aufnahmedateien überschrieben. **Überschreiben deaktiviert -**˃ Die Aufzeichnungen werden gestoppt.

#### **5.2 Aufnahmezeitplan**

- Es können bis zu vier verschiedene Aufnahmezeitpläne (Anhang) erstellt werden.

![](_page_5_Picture_108.jpeg)

-Klicken Sie mit der linken Maustaste auf "Anhang 1", um einen Aufnahmezeitplan zu erstellen.

![](_page_6_Picture_72.jpeg)

- Folgende Funktionen lassen sich einstellen:

**Aktivieren ->** Aufnahmezeitplan ist aktiviert. **Kanal ->** Auswahl der Kamera.

**Wochentag ->** Einzelnen oder mehrere Wochentage auswählen. **Zeit ->** Einstellen der Start- und der Endzeit einer Aufzeichnung. **Art ->** Aufnahmeart: Bewegungserkennung oder zeitgesteuert (Timer).

#### **5.3 Speicher verwalten**

- Informationen zum Speichermedium

![](_page_6_Picture_73.jpeg)

- Folgende Funktion:

**Format -˃** Formatieren der Festplatte oder der micro SD- Karte.

# **6 Alarmeinrichtung**

- Klicken Sie im Hauptmenü mit der linken Maustaste auf den Button *"Alarmeinrichtung"*.

![](_page_7_Picture_2.jpeg)

**6.1 Einstellung der Alarmlautstärke -˃** 0 (Aus) bis 3 (höchste Lautstärke).

- Lautstärke, die bei Bewegungserkennung im Monitor (Native Synchronisierungswarnungen) zu hören ist.

#### **6.2 Mobiler geteilter Bildschirm -˃** Aktivieren-/ Deaktivieren.

- Bei Bewegungserkennung schaltet der Monitor für 10 Sekunden in den Vollbildmodus.

#### **6.3 E-Mail -˃** Netzwerkdienst

![](_page_7_Picture_127.jpeg)

- Folgende Funktionen lassen sich einstellen:

**E-Mail-Funktion -˃** Aktivieren-/ Deaktivieren.

**SMTP- Anbieter -˃** Einen der Anbieter (z.B. gmail) aus der Liste auswählen.

**Verschlüsselungstyp -˃** Ein Verschlüsselungstyp (z.B. SSL) aus der Liste auswählen.

**Konto -˃** E-Mail-Konto eingeben.

**Passwort -˃** Passwort eingeben.

**Prüfung -˃** Prüfung der Funktionen des E-Mail-Kontos.

#### **6.4 1 Kanal**

- Es können individuelle Alarmeinstellungen für jede einzelne Kamera (1 Kanal bis 4 Kanal) vorgenommen werden.

- Um die Alarmeinstellungen von der ersten Kamera vorzunehmen, klicken Sie mit der linken Maustaste auf den Button "1 Kanal".

**Hinweis:** Für die Kameras 2 bis 4, klicken Sie mit der linken Maustaste auf den Button *"1/2 >".*

**6.5 Bewegungserkennung** Allgemeine Bewegungserkennung: es werden alle Bewegungen erkannt. **Bewegung -˃** Aktivieren-/ Deaktivieren der allgemeinen Bewegungserkennung.

![](_page_8_Picture_169.jpeg)

**6.6 Bewegungserkennung von Personen** Es werden nur die Bewegungen von Personen erkannt. **Intelligente Erkennung ->** Klicken Sie mit der linken Maustaste auf den Button *"Intelligente Erkennung"*.

- Aktivieren-/ Deaktivieren der Bewegungserkennung von Personen (Menschlicher Körper).

![](_page_8_Picture_8.jpeg)

**Wichtiger Hinweis:** Wenn Sie die Bewegungserkennung von Personen aktivieren, muss auch die allgemeine Bewegungserkennung aktiviert sein.

**Wichtiger Hinweis:** Die Funktion Bewegungserkennung **"Körperregion"** wird *nicht* unterstützt!

**6.7 APP Alarm ->** Aktivieren-/ Deaktivieren der Funktion.

- Um bei Bewegungserkennung von der App eine Push-Nachricht zu bekommen muss der APP Alarm aktiviert sein.

**6.8 Mail Nachricht ->** Aktivieren-/ Deaktivieren der Funktion.

- Wenn die Funktion aktiviert ist, wird bei einer Bewegungserkennung eine Alarm E-Mail an die eingegebene E-Mail-Adresse gesendet.

**6.9 Native Synchronisierungswarnungen->** Aktivieren-/ Deaktivieren der Funktion. - Bei Bewegungserkennung ist für 3 Sekunden ein Alarmton vom Monitor zu hören.

![](_page_9_Figure_1.jpeg)

**6.9.1 Kameratonwarnung->** Aktivieren-/ Deaktivieren der Funktion.

- Bei Bewegungserkennung ist für 3 Sekunden ein Alarmton von der Kamera zu hören.

**6.9.2 Spotlight- Alarm ->** Aktivieren-/ Deaktivieren der Funktion.

- Bei Bewegungserkennung werden bei Dunkelheit für 35 Sekunden die beiden weißen High-Power-LEDs eingeschaltet.

**6.9.3 Empfindlichkeit ->** Es gibt 5 Empfindlichkeitsstufen für die Bewegungserkennung.

- Klicken Sie mit der linken Maustaste auf den Button *"Empfindlichkeit"* und wählen Sie eine der 5 Empfindlichkeitsstufen aus.

![](_page_9_Picture_8.jpeg)

![](_page_9_Picture_9.jpeg)

-

**Hinweis:** Höchste= Die Bewegungserkennung reagiert schon bei kleineren Bewegungen. Niedrigste= die Bewegungserkennung reagiert erst bei größeren Bewegungen.

**Hinweis:** Werkseinstellung: Hoch.

# **6.9.4 Ircut-Modus (Nachtsicht-Funktion)**

- Klicken Sie mit der linken Maustaste auf den Button *"Ircut-Modus"*.

![](_page_9_Picture_14.jpeg)

Seite **10** von **24**

Folgende Funktionen lassen sich einstellen:

- **- Infrarot-Nachtsicht ->** Die beiden Infrarot-LEDs werden bei Dunkelheit automatisch eingeschaltet.
- **- Nachtsicht aus ->** Das automatische Einschalten der Infrarot-LEDs ist ausgeschaltet.

**- Infrarot immer an ->** Auch bei Tageslicht sind die Infrarot-LEDs eingeschaltet.

**- Vollfarbige Nachtsicht ->** Die beiden weißen High-Power-LEDs werden bei Dunkelheit automatisch eingeschaltet.

**- Intelligente Nachtsicht ->** Nachts werden die Infrarot-LEDs eingeschaltet und ein s/w-Bild angezeigt. Bei Bewegungserkennung werden die beiden weißen High-Power-LEDs eingeschaltet und für 35 Sekunden auf Farbbild umgeschaltet.

![](_page_10_Figure_6.jpeg)

![](_page_10_Picture_7.jpeg)

**6.9.5 Bereich bearbeiten** (Erfassungsbereich für Bewegungserkennung).

- Sie können den Erfassungsbereich für die allgemeine Bewegungserkennung oder für die

- Bewegungserkennung von Personen festlegen, um Fehlererkennungen zu minimieren. - Klicken Sie mit der linken Maustaste auf den Button *"Bereich bearbeiten"*.
- Klicken Sie nun alle die Rechtecke an, wo die Bewegungserkennung deaktiviert werden soll.
- Die Bewegungserkennung ist in den nicht rot eingefärbten Bereichen deaktiviert.

![](_page_10_Picture_13.jpeg)

- Zum Verlassen des Menüs klicken Sie mit der linken Maustaste auf das *"obere linke Rechteck"*.

- Eine Menüleiste öffnet sich und klicken Sie mit der linken Maustaste auf *"Rückkehr"*.

**- Fülle alle aus ->** Alle Rechtecke sind rot eingefärbt, die Bewegungserkennung ist im gesamten Erfassungsbereich aktiviert.

**Alles löschen ->** Alle Rechtecke sind nicht rot eingefärbt, die Bewegungserkennung ist im gesamten Erfassungsbereich deaktiviert.

**- Rückkehr ->** Um die Funktion *Bereich bearbeiten* zu verlassen.

#### **6.9.6 Video-Cover**

Diese Funktion wird *nicht* unterstützt!

# **7 Systemkonfiguration**

- Klicken Sie im Hauptmenü mit der linken Maustaste auf den Button *"Systemkonfiguration"*.

#### **7.1 Sprache**

- Klicken Sie mit der linken Maustaste auf den Button *"Sprache"*.
- Menüsprache einstellen (Zur Auswahl stehen 14 verschiedene Sprachen).

![](_page_11_Picture_5.jpeg)

**Hinweis:** Werkseinstellung: Deutsch.

#### **7.2 Zeiteinstellung**

- Klicken Sie mit der linken Maustaste auf den Button *"Zeiteinstellung"*.

![](_page_11_Picture_152.jpeg)

- Folgende Funktionen lassen sich einstellen:

**Synchronisierungszeit ->** Zeitabgleich mit dem Server Aktivieren-/ Deaktivieren.

**Server ->** Server Adressen (Zur Auswahl stehen 12 verschiedene Adressen). **Hinweis:** Werkseinstellung: time.windows.com.

**Zeitzone ->** Auswahl der korrekten Zeitzone. **Hinweis:** Werkseinstellung: +01:00 Amsterdam, Berlin, Paris.

*Zeiteinstellung ->* Bei deaktivierter Synchronisierungszeit, kann das Datum und die Zeit manuell eingestellt werden.

**Sommerzeit ->** Auswahl der Sommer- oder Winterzeit. **Hinweis:** Werkseinstellung: Sommerzeit aktiviert.

#### **7.3 Netzwerkmodus**

- Klicken Sie mit der linken Maustaste auf den Button *"Netzwerkmodus"*.

![](_page_12_Picture_2.jpeg)

- Folgende Funktionen lassen sich einstellen:

**Auto ->** Das System sucht automatisch, nach einer LAN- oder einer WLAN-Verbindung. **Verdrahtet ->** Das System sucht nach einer LAN- Verbindung. **Kabellos->** Das System sucht nach einer WLAN- Verbindung. **Hinwies:** Werkseinstellung: Auto

#### **7.4 Kabelgebundenes Internet**

-Für die Fernüberwachung per App, muss der Monitor mit dem Internet verbunden sein. - Schalten Sie den Monitor aus. Verbinden Sie Monitor und Netzwerk mit dem LAN-Kabel. Schalten Sie nun den Monitor wieder ein. Die Verbindung wird automatisch hergestellt. **Hinweis:** Im Menü Systeminformation sehen Sie den Netzwerkstaus vom Monitor. - Klicken Sie mit der linken Maustaste auf den Button *"Kabelgebundenes Internet"*.

![](_page_12_Picture_7.jpeg)

#### **Werkseinstellung:**

- DHCP: aktiviert
- IP Adresse: 192.168.1.114
- Teilnetzmaske: 255.255.255.0
- Tor: 192.168.1.1
- DNS: 8.8.8.8

# **7.5 Kabelloses Internet**

- Klicken Sie mit der linken Maustaste auf den Button *"Kabelloses Internet"*.

![](_page_13_Picture_2.jpeg)

- Klicken Sie mit der linken Maustaste auf den Menüpunkt "Hotspot-Liste".

![](_page_13_Picture_73.jpeg)

- Klicken Sie mit der linken Maustaste auf den Namen ihres "WLAN- Netzwerkes".

![](_page_13_Picture_74.jpeg)

- Klicken Sie mit der linken Maustaste auf das Eingabefeld unter "Passwort".

![](_page_14_Picture_1.jpeg)

- Geben sie mit der linken Maustaste das Passwort vom WLAN- Netzwerk ein.

![](_page_14_Picture_54.jpeg)

- Klicken Sie anschließend mit der linken Maustaste auf den *Button "Verbinden"*.

![](_page_14_Picture_55.jpeg)

- Wenn der Monitor mit dem WLAN- Netzwerk verbunden ist, erscheint hinter dem Namen ein Haken und das WLAN- Symbol  $\mathcal{P}$  erscheint.

![](_page_15_Picture_144.jpeg)

#### **7.6 Drahtloses Setup**

- Klicken Sie mit der linken Maustaste auf den Button *"Drahtloses Setup"*.
- **- ID- Nummer ->** vom Monitor.
- **- Region ->** FCC, EU, MKK, T- Mode. **Hinweis:** Werkseinstellung EU.

**- WiFi Kanal ->** 1 bis 13. **Hinweis:** Werkseinstellung 6.

#### **7.7 Kamera-Audio aktivieren**

**- Kamera-Audio ->** Aktivieren-/ Deaktivieren der Funktion.

- Um die von dem Mikrofon der Kamera aufgenommenen Geräusche vom Monitor zu hören, muss die Funktion aktiviert sein.

![](_page_15_Picture_145.jpeg)

- Bei jeder einzelnen Kamera kann die Funktion aktiviert/ deaktiviert werden. **Hinweis:** Werkseinstellung Kanal 1 bis 4 aktiviert.

#### **7.8 Netzwerkdienst**

**- Alexa ->** Diese Funktion wird *nicht* unterstützt!

#### **7.9 Lautstärkeeinstellung**

- Einstellen der Lautstärke für den Monitor.

![](_page_16_Picture_2.jpeg)

- Klicken Sie mit der linken Maustaste auf den Button *"Lautstärkeeinstellung"*.

- Die Lautstärke lässt sich in 3 Stufen erhöhen, oder stumm (0) schalten.

**Hinweis:** Werkseinstellung Lautstärkestufe 1.

#### **7.9.1 Bildschirmschoner**

- Nach einer vorgegebenen Zeit schaltet sich der Bildschirmschoner ein, das Display ist dunkel und es werden Uhrzeit und Datum angezeigt.

- Klicken Sie mit der linken Maustaste auf den Button "Bildschirmschoner".

![](_page_16_Picture_117.jpeg)

- Folgende Funktionen lassen sich einstellen:

**Deaktivieren ->** Der Bildschirmschoner ist ausgeschaltet.

**Zeit ->** 1, 5- oder 10 Minuten, bis sich der Bildschirmschoner einschaltet. **Hinweis:** Werkseinstellung 5 Minuten.

**Hinweis:** Der Monitor kehrt zur Liveansicht zurück, wenn die Bewegungserkennung aktiviert ist und die Kamera eine Bewegung registriert oder bei einer kurzen Bewegung mit der Maus.

#### **8 Video-Wiedergabe**

- Klicken Sie im Hauptmenü mit der linken Maustaste auf den Button *"Video-Wiedergabe"*.
- Die Aufzeichnungen werden nach Datum und Uhrzeit archiviert.
- Es wird automatisch die letzte Aufzeichnung des aktuellen Tages abgespielt.
- Sollte keine Aufzeichnung des aktuellen Tages und Stunde gespeichert sein, erscheint die Meldung:

#### "*Keine Aufzeichnungen in dieser Zeit. Kalender auswählen. OK*".

![](_page_17_Picture_6.jpeg)

- Folgende Funktionen lassen sich einstellen:

#### *- Obere Menüleiste:*

**< Zurück -**> Rückkehr zum Hauptmenü.

**CH1 – Ch4 ->** Auswahl der Kameras 1 bis 4.

**Schloss-Symbol ->** Geöffnet: Die beiden Menüleisten lassen sich ausblenden.

Geschlossen: Die beiden Menüleisten lassen sich nicht ausblenden.

**Lupen-Symbol ->** Vergrößerung des Bildes um das Zweifache.

**Mülltonne-Symbol ->** Löschen einzelner Aufzeichnungen.

**USB-Symbol ->** Speichern von Aufzeichnungen auf einen USB-Stick.

#### *- Untere Menüleiste:*

**|< Symbol ->** Vorherige Aufzeichnung.

**Symbol ->** Wiedergabe/ Wiedergabe stoppen.

**Zeitleiste ->** Zeigt den Fortschritt der Wiedergabe an und die noch verbleibende Abspielzeit.

**>|Symbol ->** Nächste Aufzeichnung.

**Lautsprecher-Symbol ->** Ein-/Ausschalten des Audiosignals.

**Kalender-Symbol ->** Auswahl vom Tag, Monat und Jahr für den Suchzeitraum. Die Tage, an denen Aufzeichnungen gespeichert wurden, sind grün gekennzeichnet.

| <zurück< th=""></zurück<> |              |                                          |                 |                         |                |             |
|---------------------------|--------------|------------------------------------------|-----------------|-------------------------|----------------|-------------|
|                           |              | $\overline{\left\langle \right\rangle }$ | $2023 - 04$     | $\rightarrow$           |                |             |
| su                        | Mo           | Tu                                       | We              | Th                      | Fr             | Sa          |
| 26                        | 27           | 28                                       | 29              | 30                      | 31             | $\mathbf 1$ |
| $\mathbf{2}$              | 3            | $\overline{\mathbf{4}}$                  | $\overline{5}$  | $6\phantom{1}6$         | $\overline{7}$ | $\bf 8$     |
| $\overline{9}$            | 10           | 11                                       | $12\phantom{.}$ | 13                      | 14             | 15          |
| 16                        | 17           | 18                                       | 19              | 20                      | 21             | 22          |
| 23                        | 24           | 25                                       | 26              | 27                      | 28             | 29          |
| 30                        | $\mathbf{1}$ | $\overline{c}$                           | 3               | $\overline{\mathbf{4}}$ | 5              | $\,6\,$     |

Seite **18** von **24**

**Kalender-Symbol mit Uhr ->** Auswahl der 24 Stunden vom Tag. Die Stunden, an denen Aufzeichnungen gespeichert wurden, sind grün gekennzeichnet.

![](_page_18_Picture_1.jpeg)

#### **9 System verwalten**

- Klicken Sie im Hauptmenü mit der linken Maustaste auf den Button *"System verwalten"*.

## **9.1 Systeminformationen**

-Klicken Sie mit der linken Maustaste auf den Button *"Systeminformationen"*.

![](_page_18_Picture_6.jpeg)

#### - Informationen zum System.

![](_page_18_Picture_8.jpeg)

**ID->** ID-Nummer vom Monitor.

**QR-Code ID ->** Zum Scannen der ID-Nummer.

**QR-Code APP ->** Scannen Sie den QR-Code, um die Pano360s pro/plus App auf ihr Smartphone herunterzuladen.

**Netzwerkstatus ->** Wenn der Monitor über LAN oder WLAN mit Ihrem Heimnetzwerk verbunden ist, wird im Netzwerkstatus *Online* angezeigt. Wenn der Monitor nicht verbunden ist, wird im Netzwerkstatus *Offline* angezeigt.

**S/W Version ->** Es wird die aktuelle Software-Version angezeigt.

**Eingebaute Zeit -**> Datum und Uhrzeit, wann die Software auf dem Monitor installiert wurde.

**Mehr Parameter ->** Anzeige, wie viele Kameras verbunden sind. Der Matchcode der Kameras und die Signalstärke.

![](_page_19_Picture_132.jpeg)

#### **9.2 Werkseinstellungen**

-Klicken Sie mit der linken Maustaste auf den Button *"Werkseinstellungen"*.

![](_page_19_Picture_133.jpeg)

Das System kann auf die Werkseinstellung zurückgesetzt werden. **Einstelloptionen:** 

**1 ->** Einfache Wiederherstellung: Kanal- und Netzwerkkonfiguration werden nicht zurückgesetzt. Alle anderen Funktionen werden zurückgesetzt.

**2 ->** Alles wiederherstellen: Das System wird auf Werkseinstellung (Auslieferungszustand) zurückgesetzt.

#### **9.3 Passwort ändern**

- Sie können den Monitor mit einem Passwort vor unberechtigtem Zugriff schützen.

- **Hinweis:** Werkseitig wurde kein *Passwort* vergeben.
- Klicken Sie mit der linken Maustaste auf den Button *"Passwort ändern"*.
- Deaktivieren Sie die Funktion *"Automatische Anmeldung"*.
- Klicken Sie mit der linken Maustaste auf das Eingabefeld neben "*Neues Kennwort"*.

![](_page_20_Picture_147.jpeg)

-Geben Sie nun Ihr Passwort ein und klicken Sie auf Enter.

![](_page_20_Figure_8.jpeg)

- Klicken Sie mit der linken Maustaste auf das Eingabefeld neben "Kennwort bestätigen".
- Geben Sie das Passwort erneut ein und klicken Sie auf Enter.
- -Klicken Sie auf *"Passwort ändern"* und anschließend auf *"OK"*.

-Trennen Sie die Stromversorgung vom Monitor für 5 Sekunden.

- Nachdem die Stromversorgung wiederhergestellt ist und das Livebild erscheint, drücken Sie die rechten Maustaste, um das Hauptmenü zu öffnen.

- Es öffnet sich nun das Menüfenster zum *Anmelden*.

![](_page_20_Picture_148.jpeg)

- Klicken Sie mit der linken Maustaste auf das Eingabefeld neben "Passwort".
- Geben Sie nun das Passwort ein und klicken Sie auf Enter.
- Klicken Sie mit der linken Maustaste auf *"OK"* und der Monitor wird entsperrt.

**Passwort merken ->** Wenn die Funktion aktiviert ist, muss das Passwort bei der Anmeldung nicht mehr eingegeben werden.

**Automatische Anmeldung ->** Wenn die Funktion aktiviert ist, wird der Monitor automatisch entsperrt.

**Wichtiger Hinweis:** Die Funktion "Anmelden" ist nur aktiv, wenn der Monitor von der Stromversorgung getrennt war. Die Funktion ist nicht aktiv, wenn der Monitor über die Power-Taste ausgeschaltet war.

#### **9.4 Aktualisierung**

**Lokales Upgrade ->** Wenn es ein neues Firmen-Upgrade für den Monitor gibt, kann dieses über den USB- Port installiert werden.

**Logo->** Diese Funktion wird *nicht* unterstützt!

**Channel-Logo ->** Diese Funktion wird *nicht* unterstützt!

**IPC-Aktualisierung ->** Ein neues Firmen-Upgrade für die Kamera kann über den USB- Port installiert werden.

> **Vereinfachte EU-Konformitätserklärung** Hiermit erklärt stabo Elektronik GmbH, dass die Funkanlage Typ **stabo multifon security V** Der Richtlinie 2014/53/EU entspricht. Der vollständige Text der EU- Konformitätserklärung ist unter der folgenden Internetadresse verfügbar: **https://stabo.de/fileadmin/DoC/DoC\_stabo\_.pdf**

# **Herstellergarantie**

Als Hersteller dieses Gerätes **stabo MULTIFON SECURITY V** gewähren wir,

die Firma **stabo Elektronik GmbH,**

# **Münchewiese 16, 31137 Hildesheim/Deutschland**

eine selbstständige Garantie gegenüber dem Verbraucher auf alle bei uns gekauften Gegenstände nach Maßgabe der nachfolgenden Garantiebedingungen. Wir weisen ausdrücklich darauf hin, dass Ihre gesetzlichen Rechte auf Sachmangelbeseitigung hierdurch nicht eingeschränkt werden.

I.

Die Garantiezeit beträgt zwei Jahre ab Kaufdatum. Die Garantie gilt ausschließlich auf dem Gebiet der Europäischen Union.

II.

Während der Garantiezeit werden Geräte, die aufgrund von Material- und Fabrikationsfehlern Defekte aufweisen, repariert, alternativ ersetzt. Die Wahl der Reparatur oder des Ersatzes obliegt uns. Ausgetauschte Geräte oder Bauteile selbiger gehen in unser Eigentum über. Garantieleistungen bewirken weder eine Verlängerung der Ursprungsgarantie; es wird auch keine neue Garantielaufzeit in Gang gesetzt.

III.

Garantieansprüche müssen unverzüglich nach Bekanntwerden unter Vorlage des Kaufbelegs innerhalb der Garantiezeit geltend gemacht werden.

IV.

Garantieansprüche sind ausgeschlossen bei Schäden durch unsachgemäßen Gebrauch, der auch in Form eines missbräuchlichen Nutzens erfolgen kann

- Umwelteinflüsse, wie Überspannung, Feuchtigkeit, Hitze, Staub etc.,

- Nichtbeachtung der geltenden Sicherheitsvorkehrungen,

- Nichtbeachtung der Bedienungsanleitung, - äußere Gewaltanwendung,

- eigenmächtige Eingriffe und eigenmächtige Reparaturversuche,

- Versand in nicht geeigneter Art und Weise, wie z. B. nicht geeignetem Verpackungsmaterial

- Verbrauchsmaterialien (Akkupacks, Batterien)

Hildesheim, im Juli 2023

# **Gibt es Schwierigkeiten,**

# **das neue Gerät in Betrieb zu nehmen?**

![](_page_23_Figure_2.jpeg)

Sie erreichen uns Mo. bis Fr. von 9 - 12 Uhr: Telefon 05121-762032 Halten Sie für das Gespräch das Gerät und die Bedienungsanleitung bereit.

![](_page_23_Picture_4.jpeg)

stabo Elektronik GmbH Münchewiese 16 ·31137 Hildesheim / Germany Tel. +49 (0) 5121 7620 - 0 ·Fax: +49 (0) 5121 512979 Internet: [www.stabo.de](http://www.stabo.de/) ·E-Mail: info@stabo.de

Irrtümer und Änderungen vorbehalten. Errors and technical modification reserved. Copyright © 07/ 2023 stabo Elektronik GmbH

![](_page_23_Picture_7.jpeg)